# Repossess Vehicle

# Table of Contents

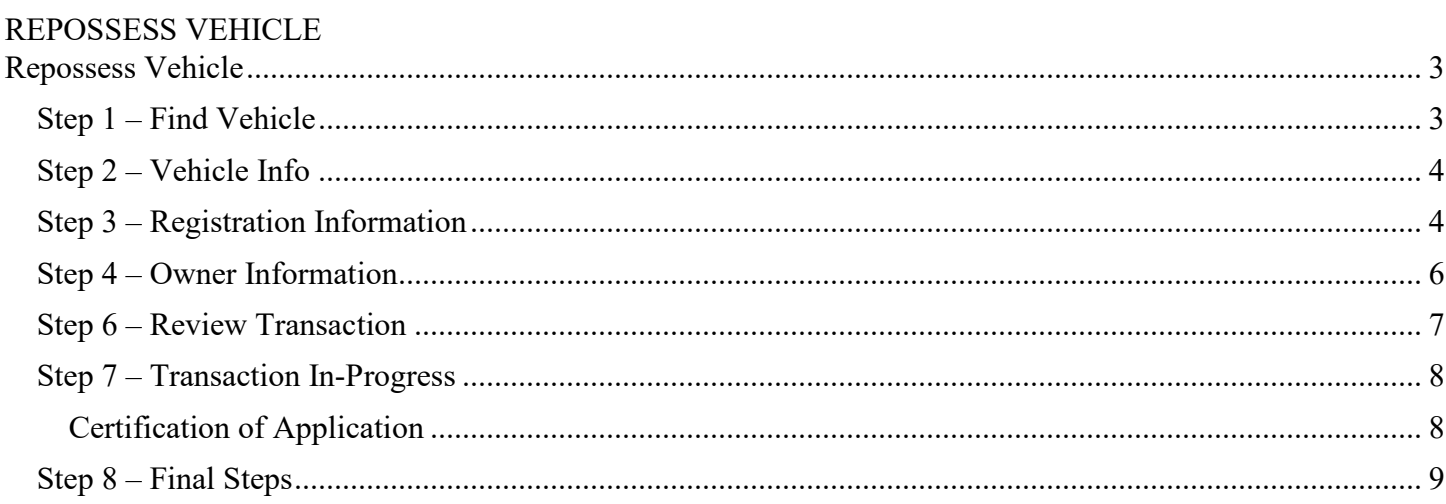

### *TRANSACTIONS* SELECTION BLOCK:

Note - At time during processing you may select eMV PARTNER at the top of the screen to return you to the dashboard:

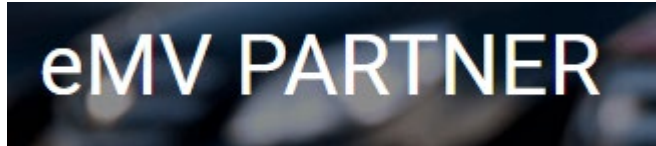

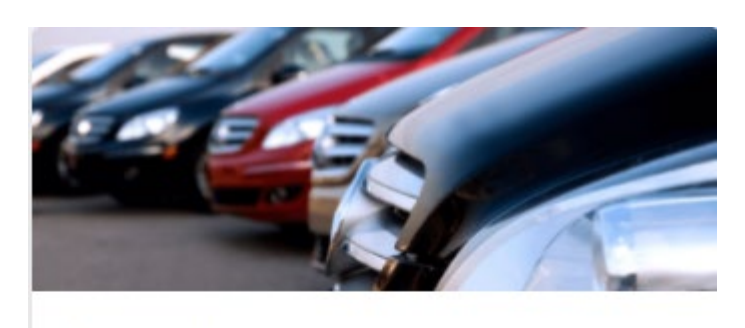

# **Transactions**

**Vehicle Inquiry** 

**Reset/Cancel Transaction** 

Replace Title & Add a Lien

Add a Lien

Remove Lien

Repossess Vehicle

**Supporting Document Upload** 

**\* NOTE:** Titles are required for any transaction that results in the production of a title, except replacement title transactions and repossessions.

# **Repossess Vehicle**

### <span id="page-2-1"></span><span id="page-2-0"></span>**Step 1 – Find Vehicle**

- 1. To begin the transaction, select: *Repossess Vehicle*
- 2. Enter the VIN.
- 3. Click *Search*.

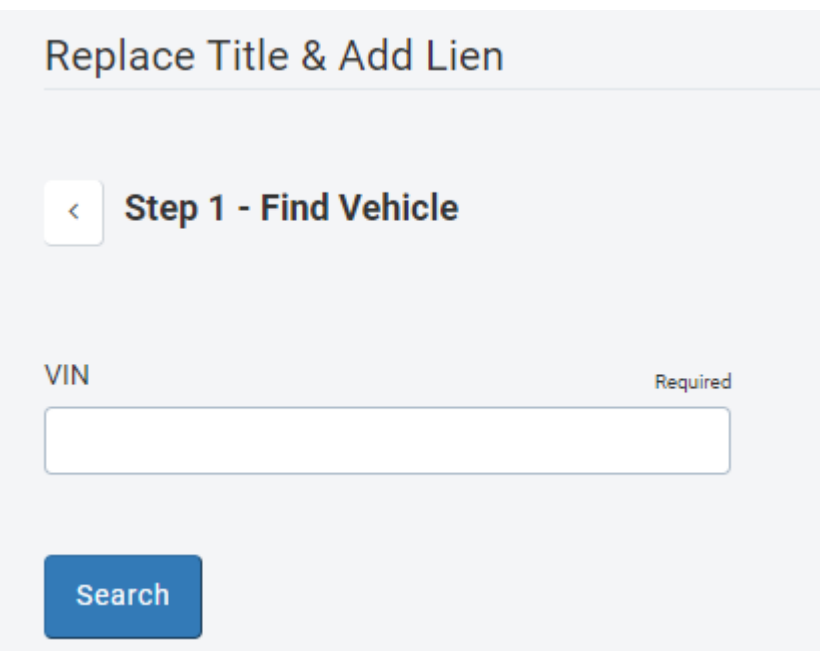

3.1. If the title status in incomplete due to an incident or notation you will see the following error message. These transactions cannot be processed electronically. Send the application to DMV for manual processing; include a completed Mail to DOT form. Contact the Agent Partnership Unit if you require further assistance.

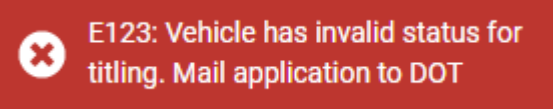

3.2. If financial setup has not been complete, you will see the following error message, and no add lien transactions can be processed. See instructions for completing the financial setup: [emvpartner.wi.gov/Financial](https://emvpartner.wi.gov/Financial)

> E302: Transactions are not allowed, contact your Organization Ø Administrator to make sure a valid payment method is set up.

## <span id="page-3-0"></span>**Step 2 – Vehicle Info**

- 4. Enter/Verify the following information:
	- 4.1. Major/Minor Color
	- 4.2. Fleet Number (if applicable)
	- 4.3. Security Agreement Date
	- 4.4. Repossession Date
	- 4.5. Repossessed In (appears after entering the Security Agreement Date)
- 5. Select *Next*

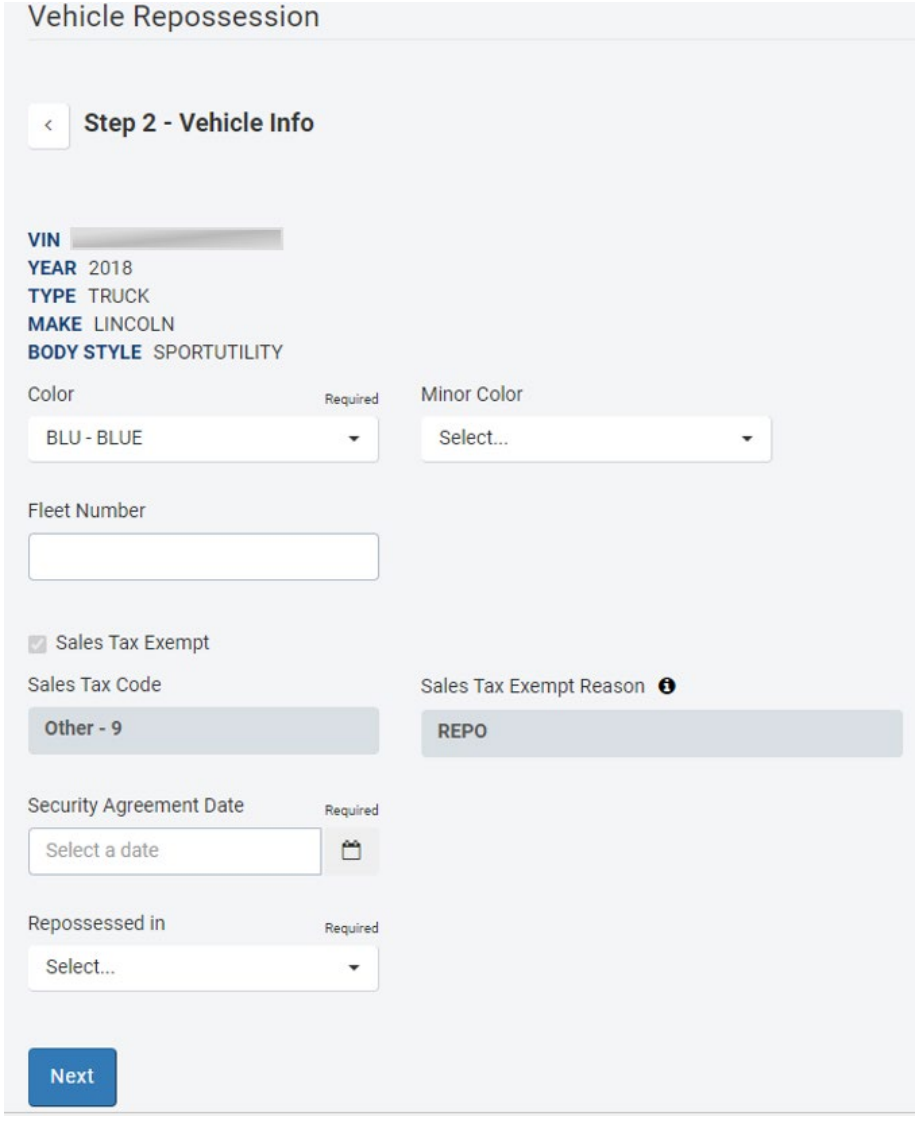

#### <span id="page-3-1"></span>**Step 3 – Registration Info**

- 6. Enter/Verify the following Registration Information:
	- 6.1. Vehicle Kept in
		- 6.1.1. County
		- 6.1.2. City/Village/Town
		- 6.1.3. Vehicle kept out of state

# 7. Select *Next*

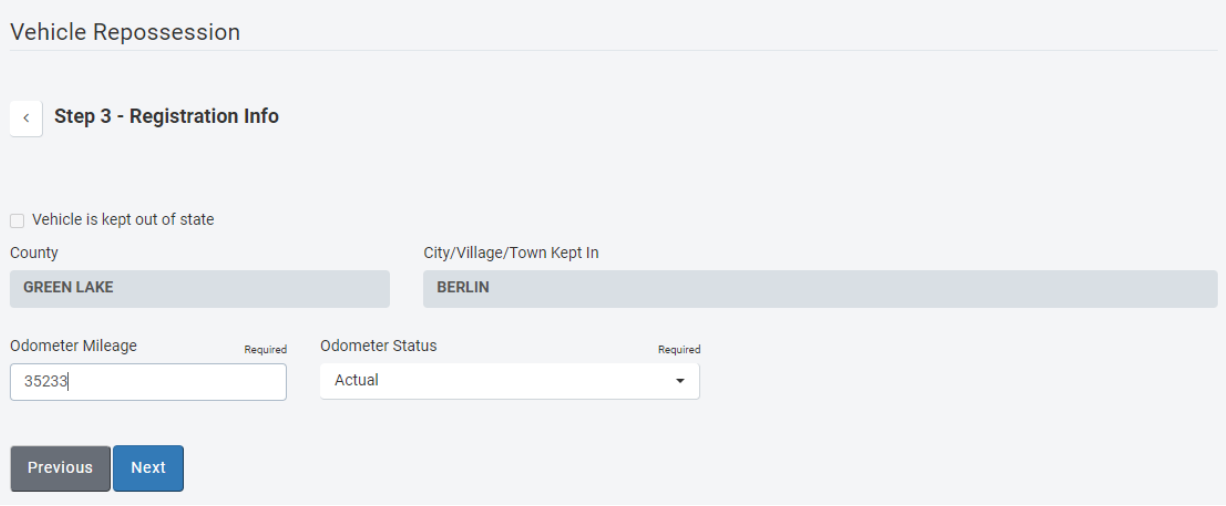

## <span id="page-5-0"></span>**Step 4 – Lien Information**

- 8. Verify lien holder details
	- 8.1. If more than one lien holder exists, notification to the other lien holders that the vehicle is being repossessed is required
- 9. If applicable, select the checkbox to have the title mailed to an address that is not the processing organization's

# 10. Select *Next*

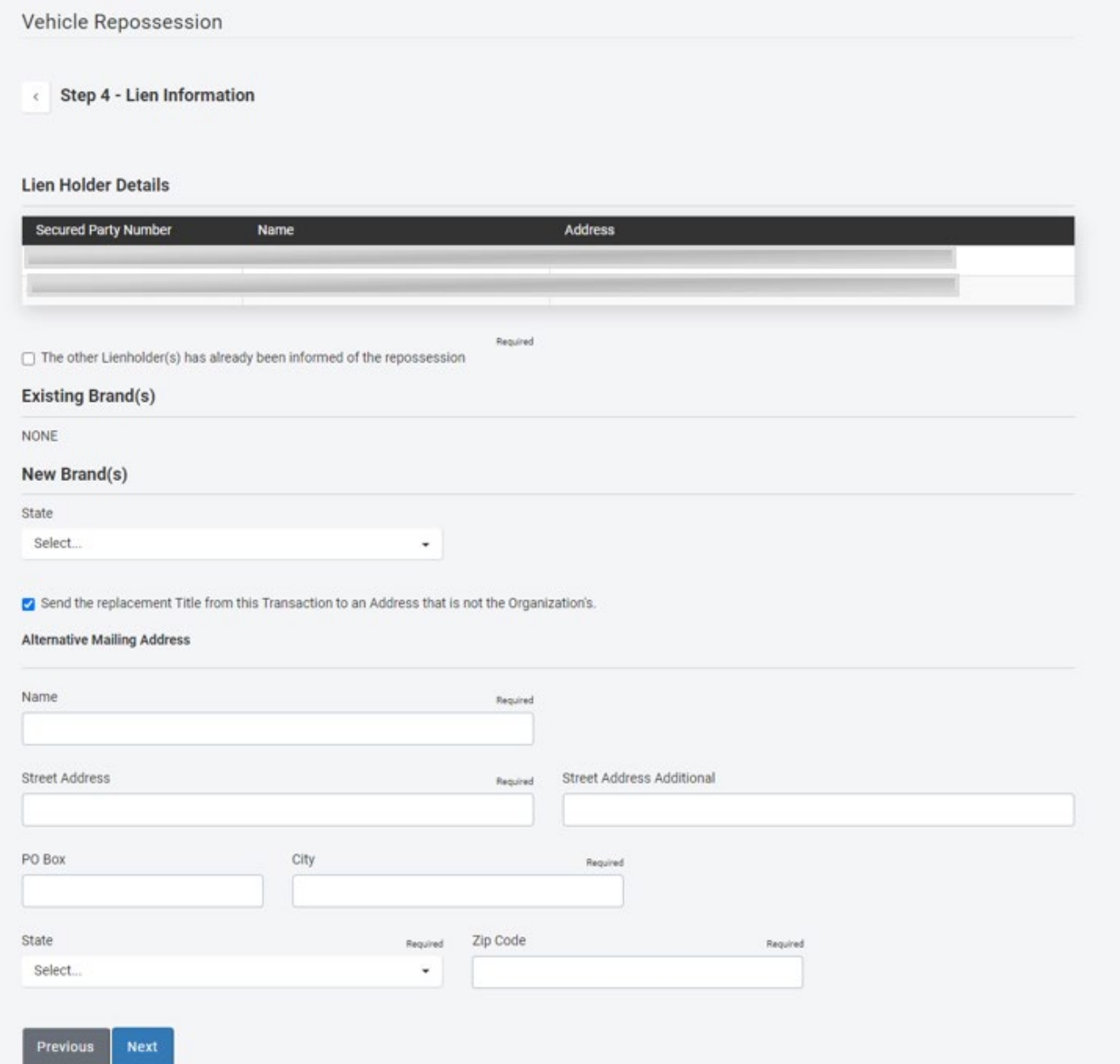

# <span id="page-6-0"></span>**Step 6 – Review Transaction**

- 11. Verify the information is accurate
- 12. Select *Edit* next to the field to change the listed information
- 13. Select *Next*

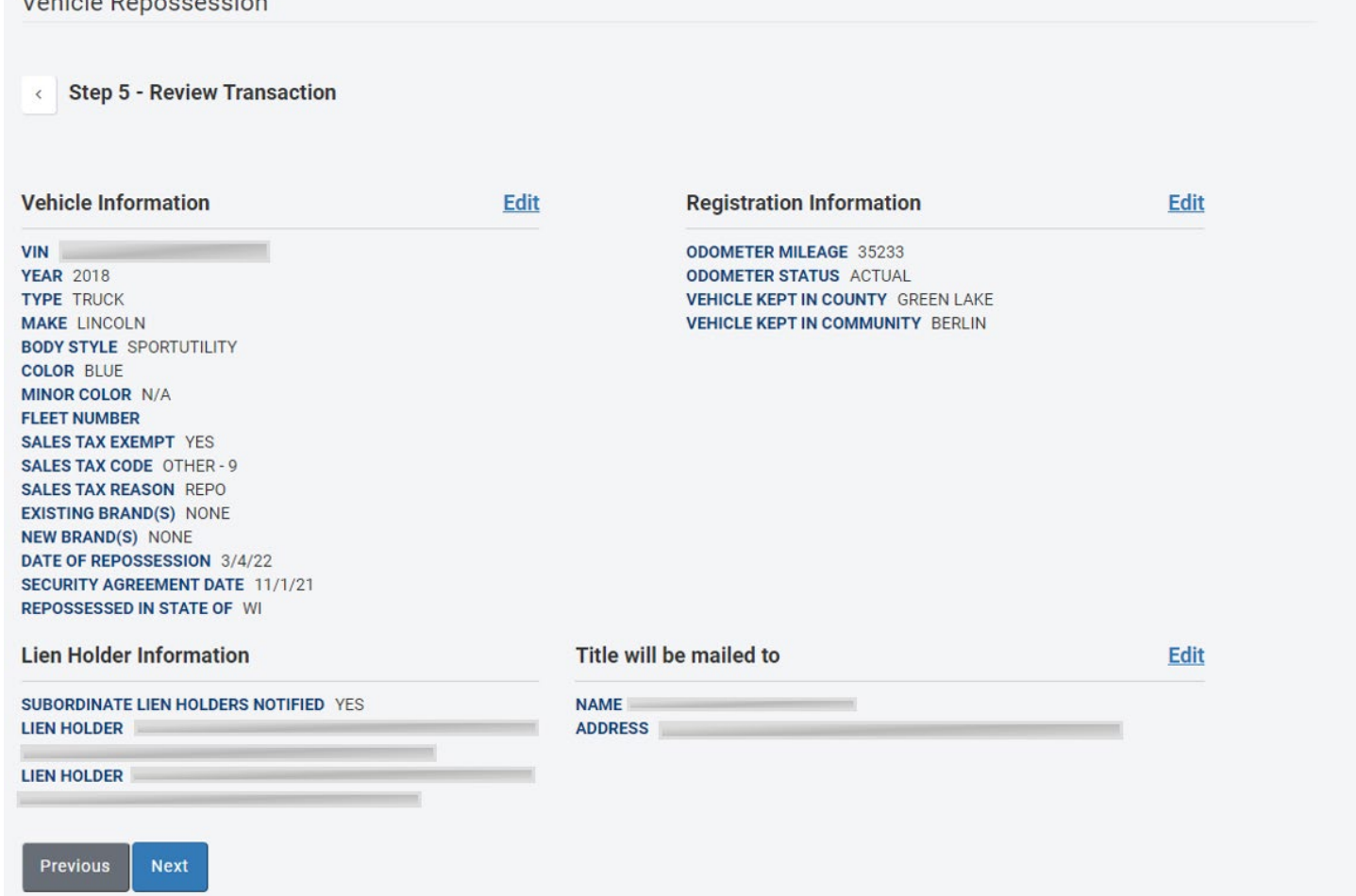

#### <span id="page-7-0"></span>**Step 7 – Transaction In-Progress**

14. Complete Application – The Complete Application button *must* be selected in order to complete the application, generate an MV2117 and inquiry print, and generate a title listing the lien holder as the owner

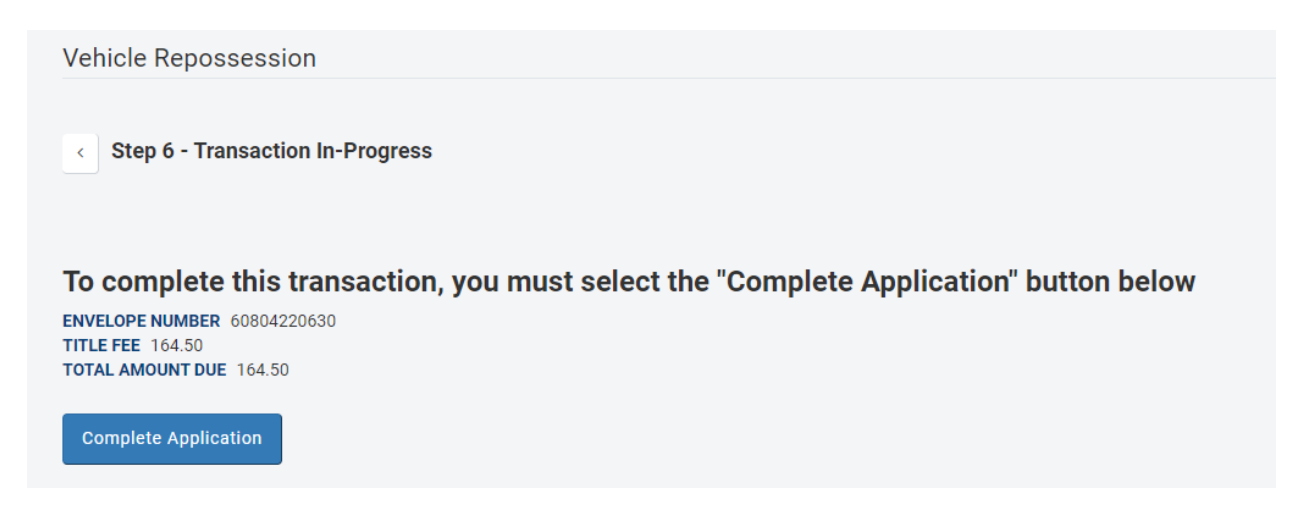

#### <span id="page-7-1"></span>Certification of Application

- 15. Review carefully, and select *I Agree* to complete the transaction
- 16. Select *Cancel* to make changes to the transaction

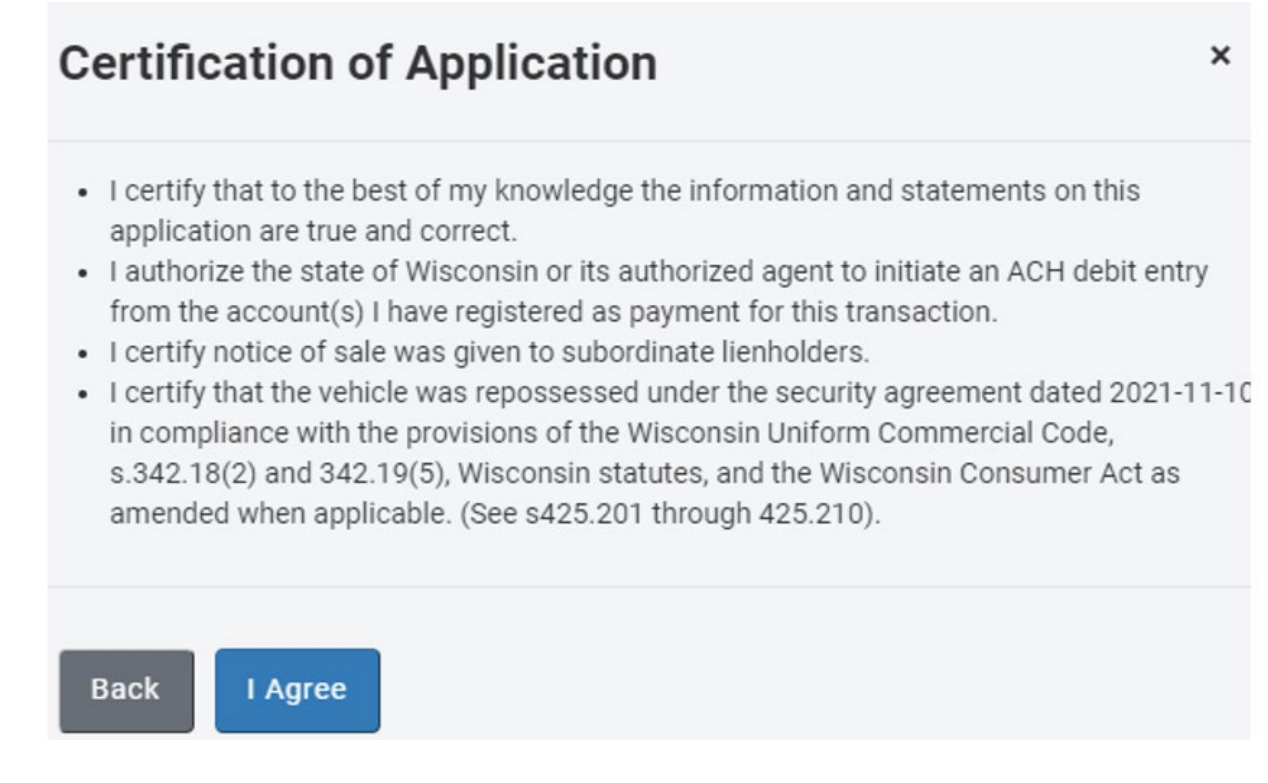

## <span id="page-8-0"></span>**Step 8 – Final Steps**

- 17. The new Wisconsin title number is identified
- 18. Fees display
- 19. The MV2117 and other applicable documents are produced, and funds will be debited via ACH.
- 20. An MV2117 will generate that will include the new title number.
- 21. Click on the link(s) to print/view your documents
- 22. The MV2117, vehicle inquiry print and any other documents must be scanned for imaging by one of the following options indicated in section 7.3 (Submitting Completed Transactions) of the [training resource](https://wisconsindot.gov/Documents/dmv/dlr-agents/dlr-ttl-reg/elect-title-reg-proc-training.pdf)
- 23. Select *Back to Main Menu* to return to the Desktop

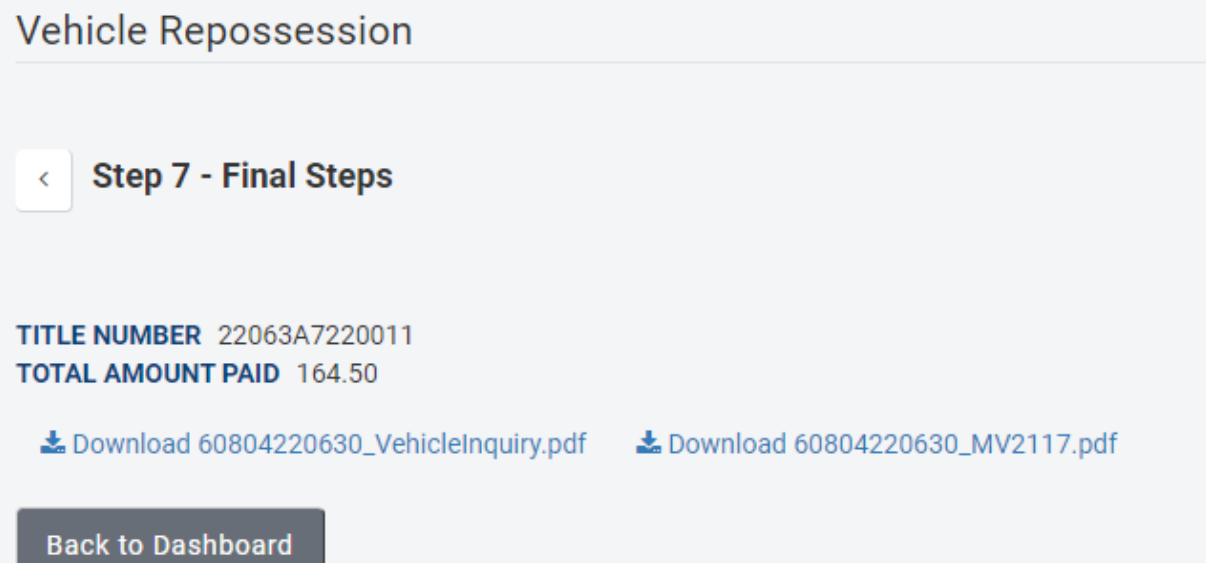